## 「**Apple** 推播通知服務」憑證更新教學

「Apple 推播通知服務」憑證的使用期限只有一年,每年到期前一個月,就會寄通知信到貴校 MDM 註冊的 APPLE ID 信箱,憑證更新方式如下說明:

「Apple 推播通知服務」憑證即將到期通知信

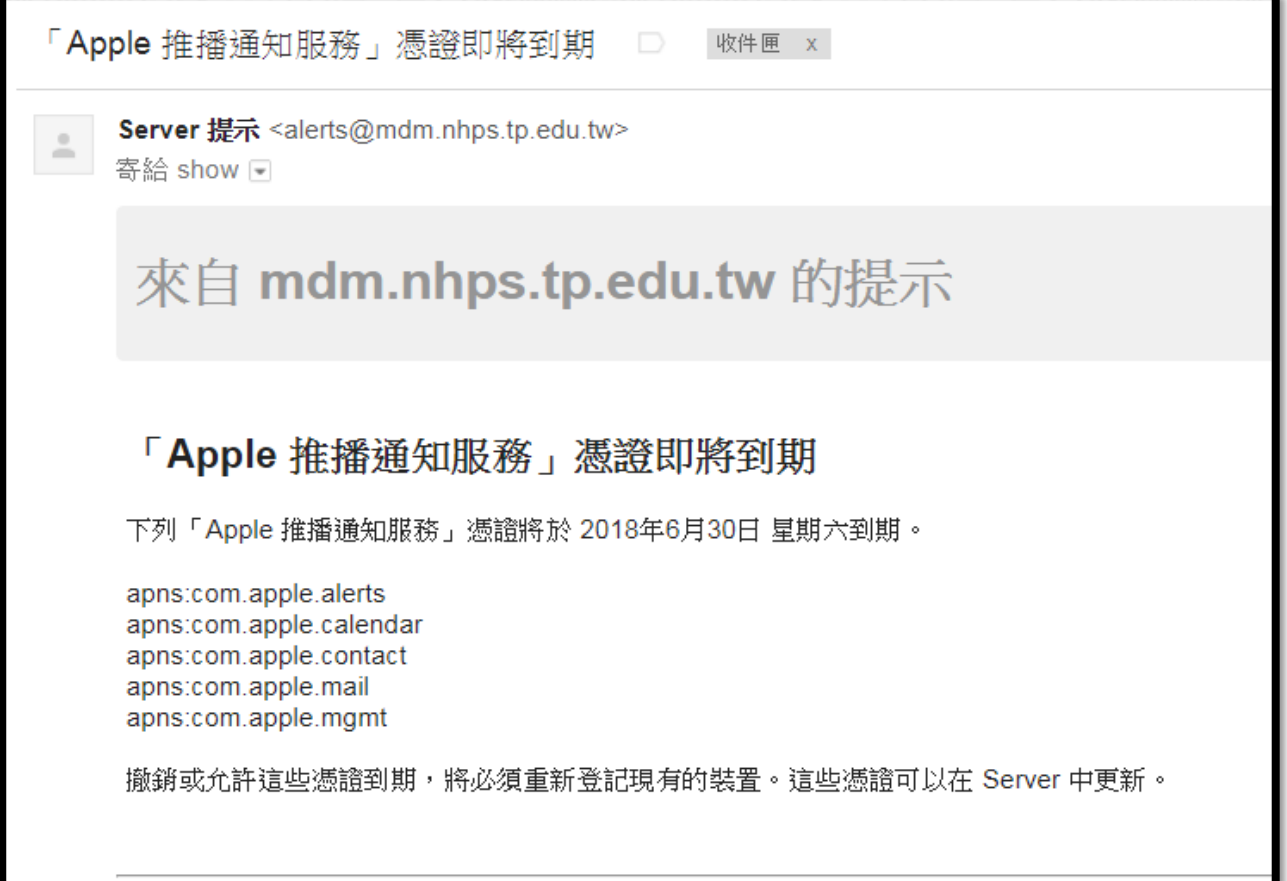

## 「Apple 推播通知服務」憑證即將到期通知信(英文)

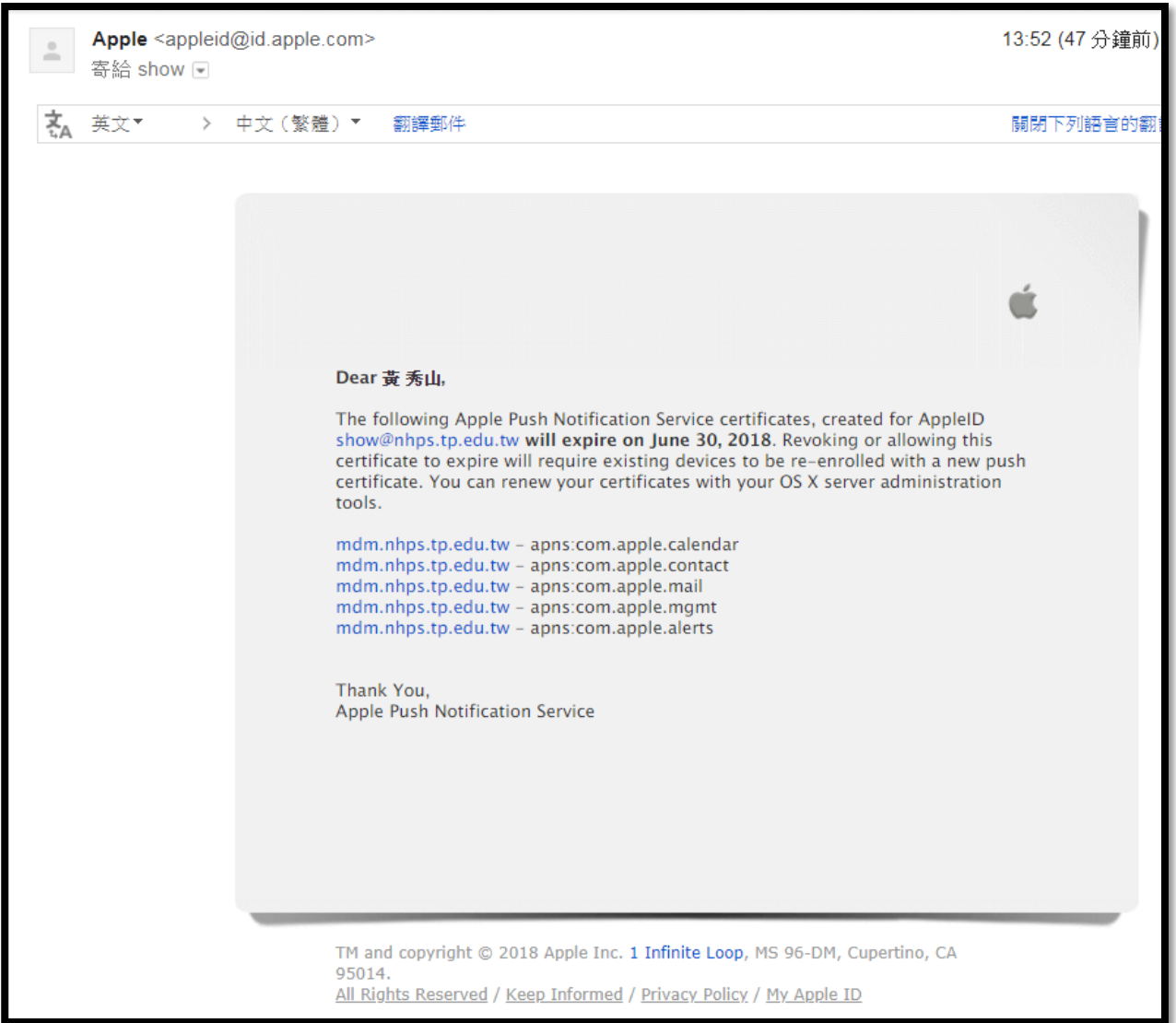

蘋果公司技術文件: OS X Server: 如何更新已過期的推播憑證 詳細教學步驟如下圖示說明:

<https://support.apple.com/zh-tw/HT201110>

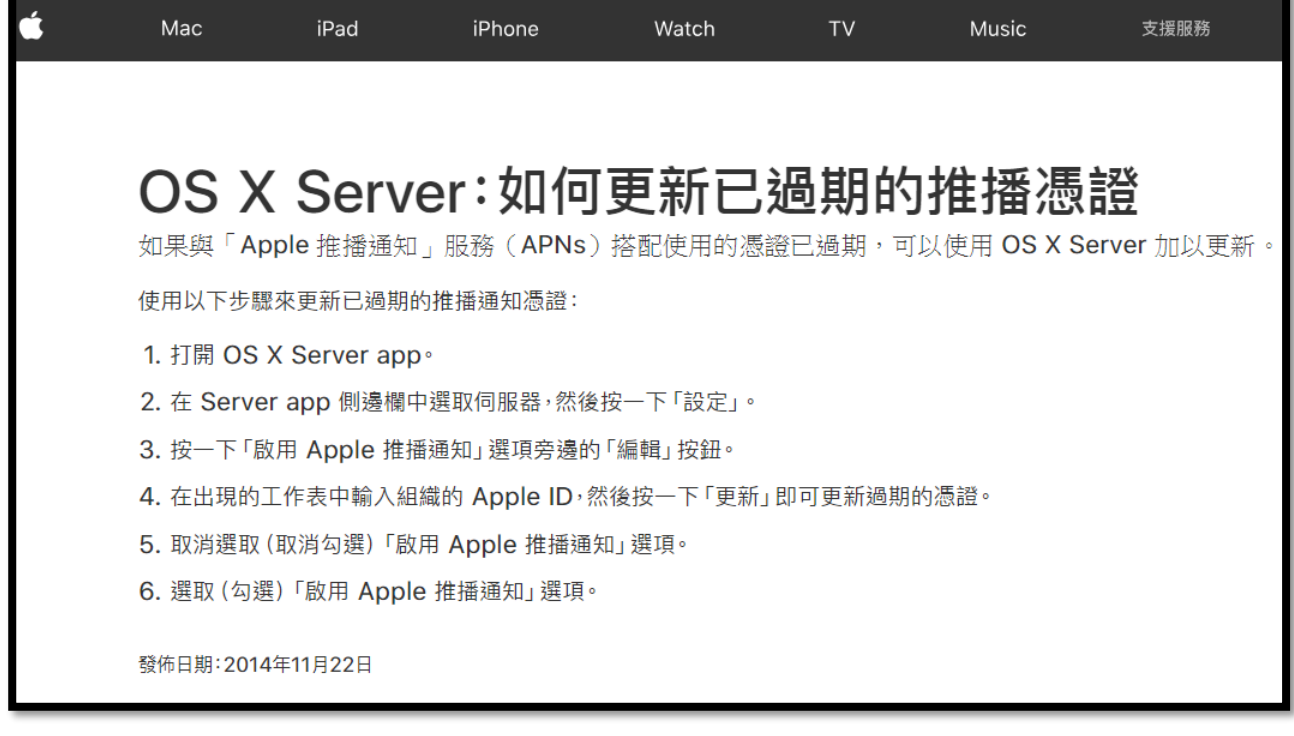

1. 進入 MAC 電腦,開啟 OS X Server app

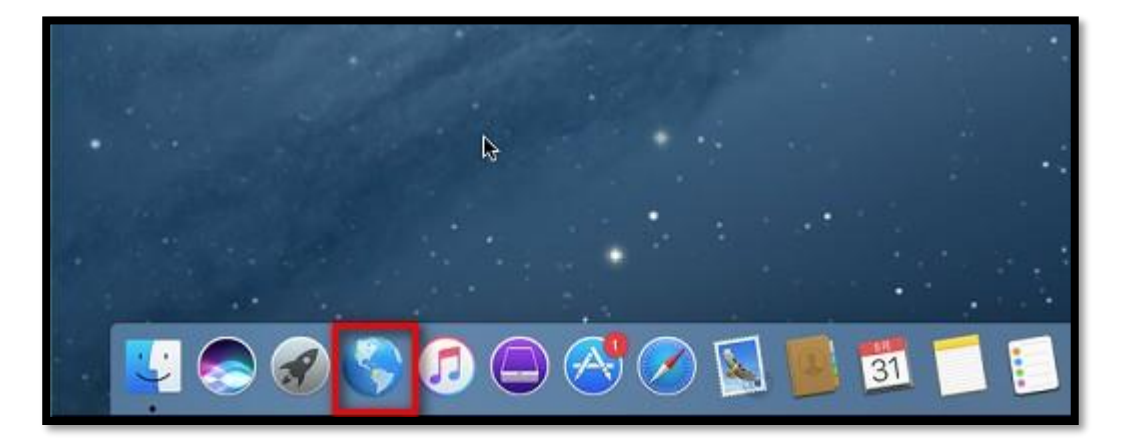

2. 在 Server app 側邊欄中選取伺服器,然後按一下「設定」

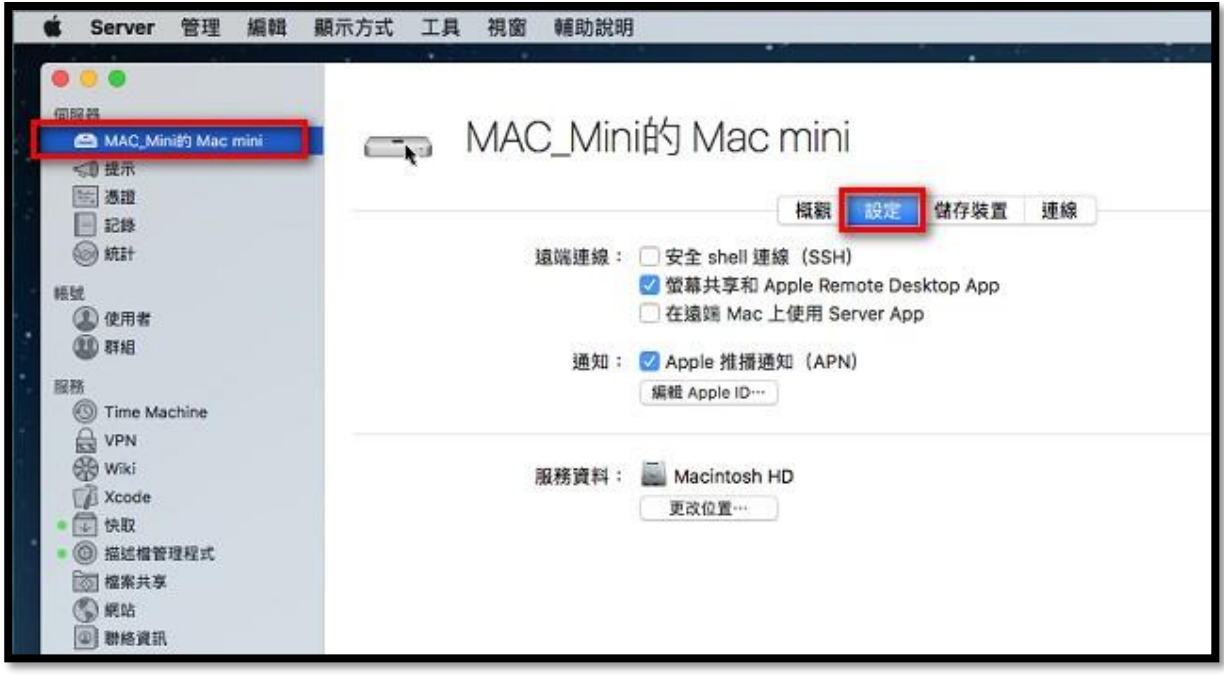

3. 按一下「啟用 Apple 推播通知」選項旁邊的「編輯」按鈕

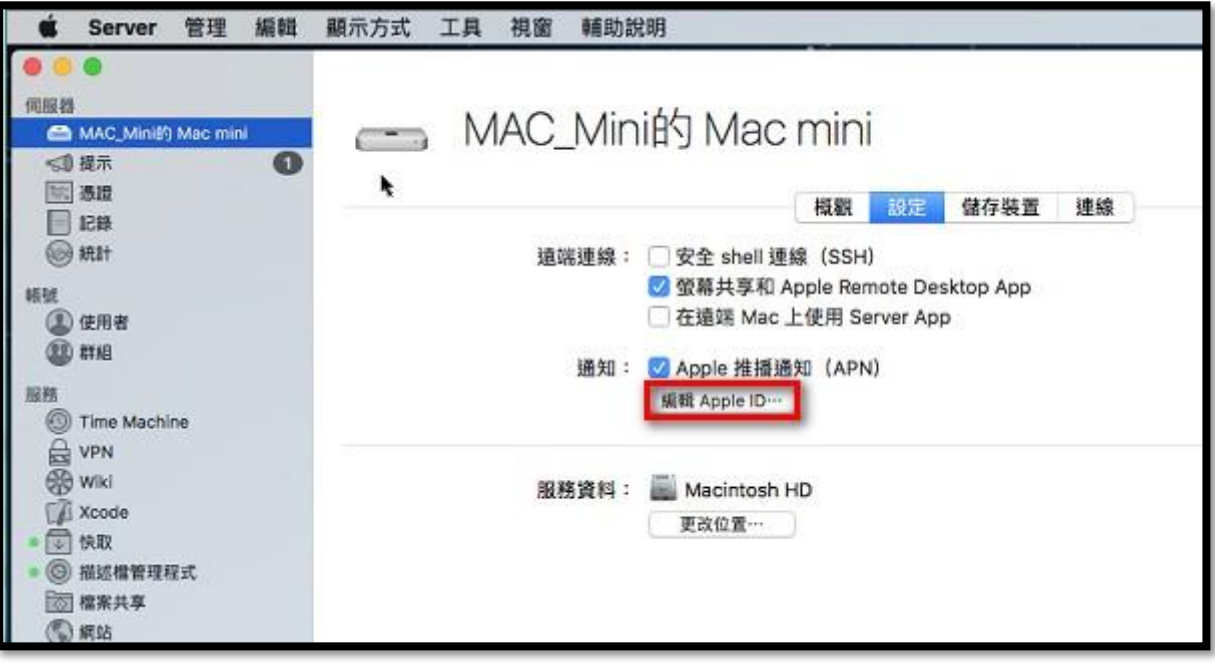

4. 在出現的工作表中輸入組織的 Apple ID,然後按一下「更新」即可更新過期的憑證

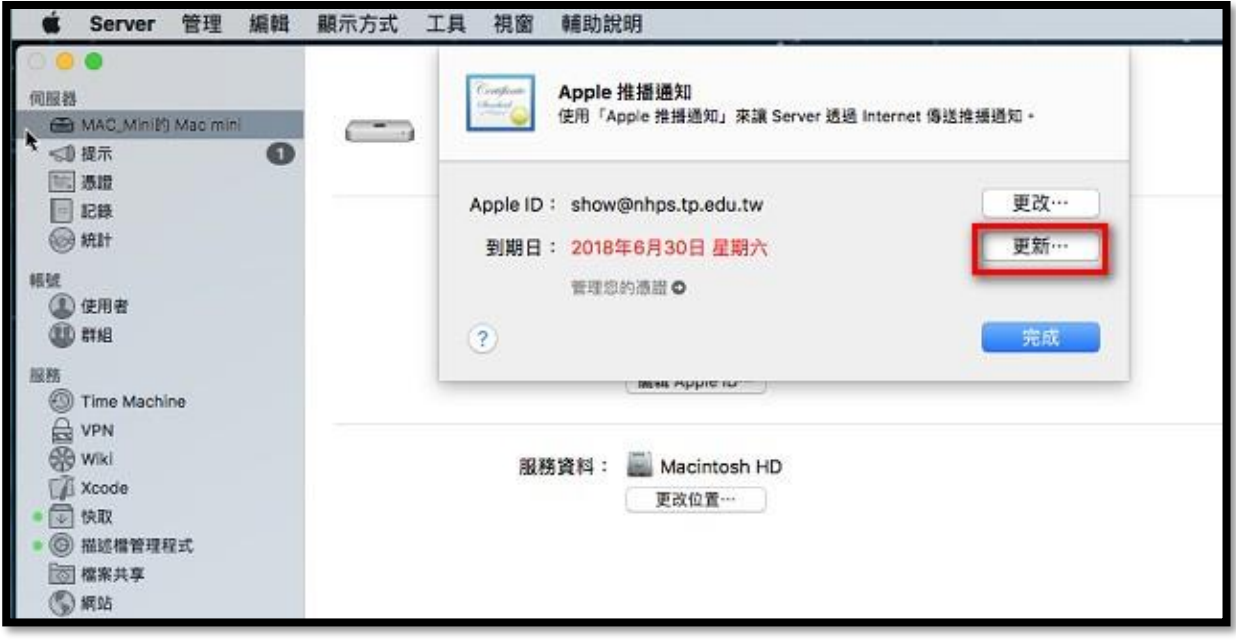

再點選[更新憑證]

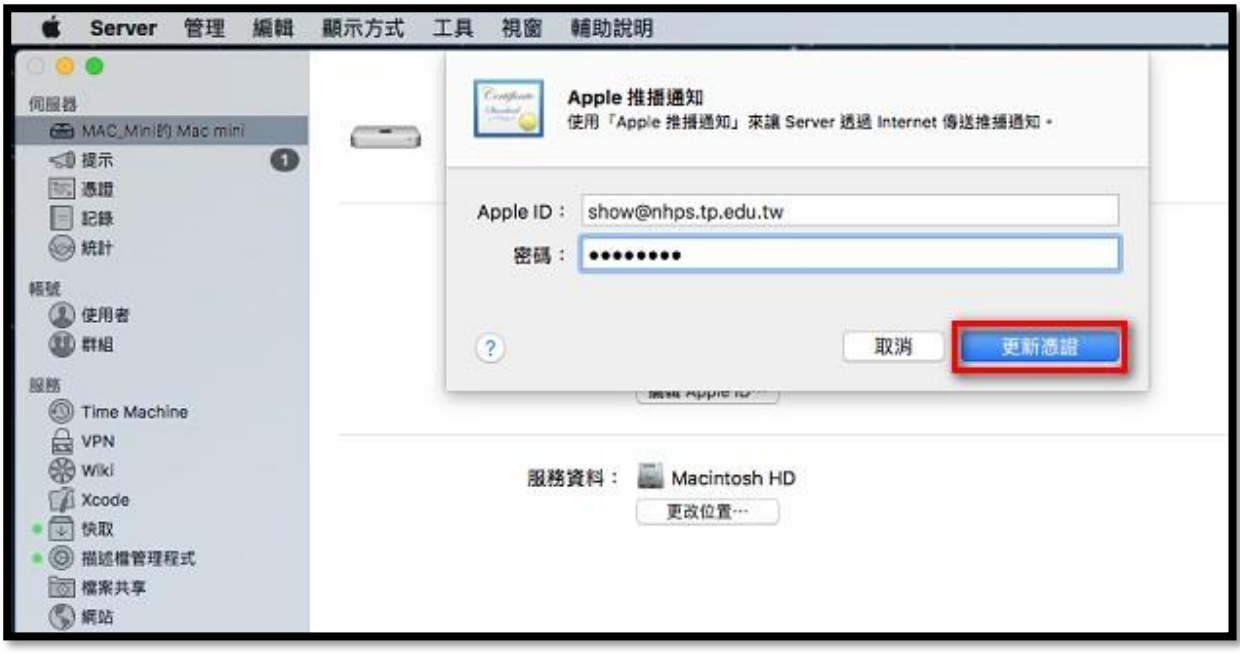

憑證更新完成,期限再加一年

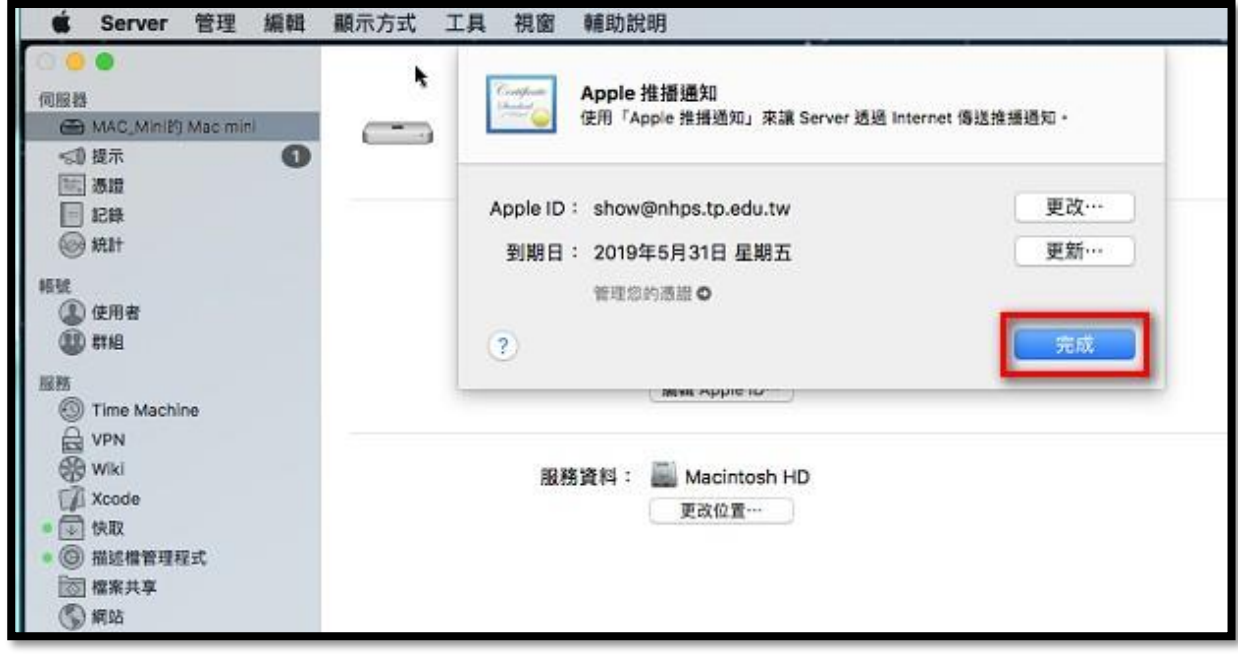

5. 取消選取(取消勾選)「啟用 Apple 推播通知」選項 先把勾勾拿掉,再重新勾選

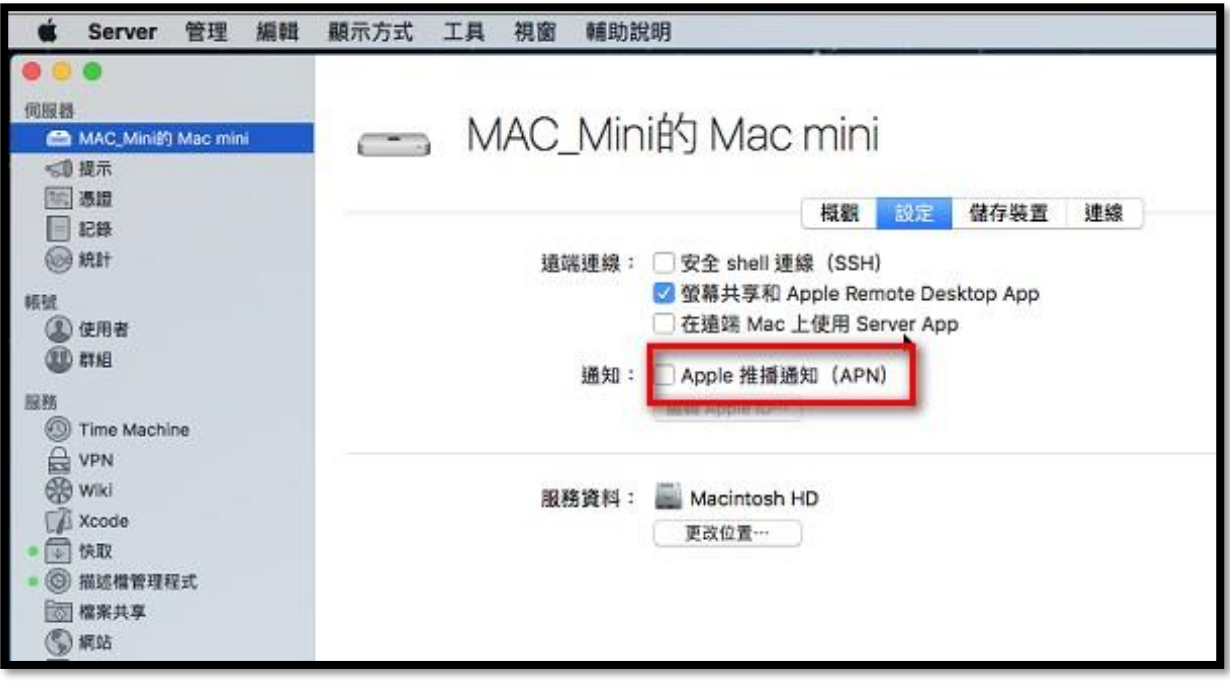

6. 選取(勾選)「啟用 Apple 推播通知」選項

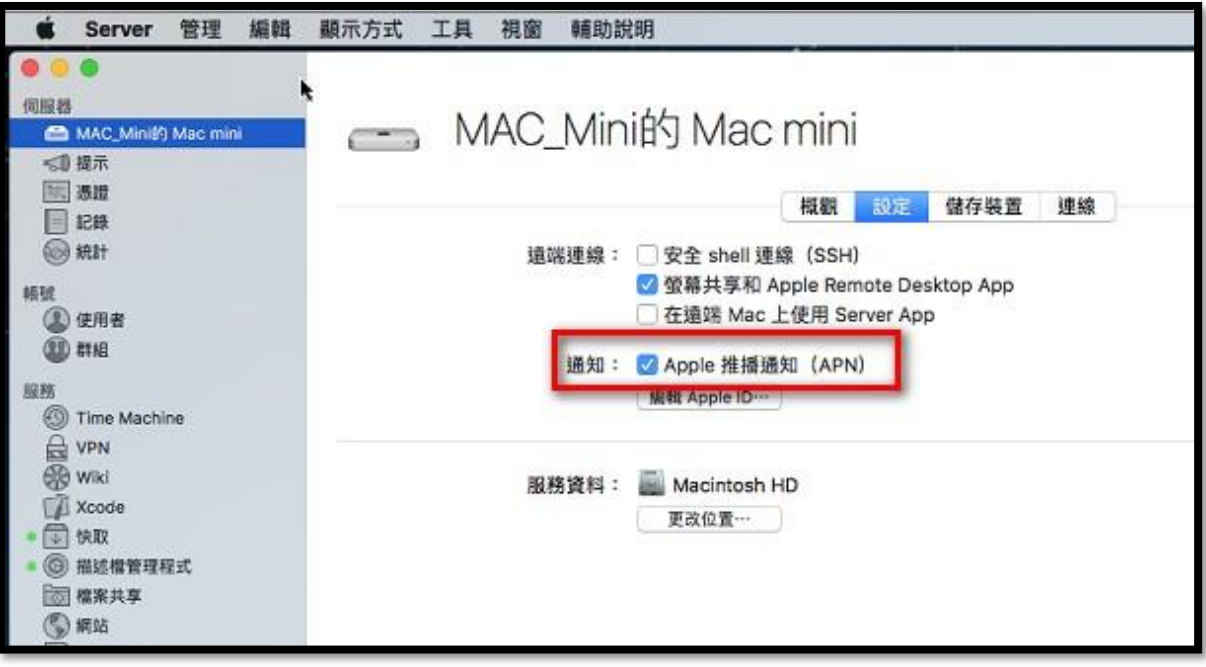

7. 憑證更新成功,匯寄通知信到 APPLE ID 註冊的信箱

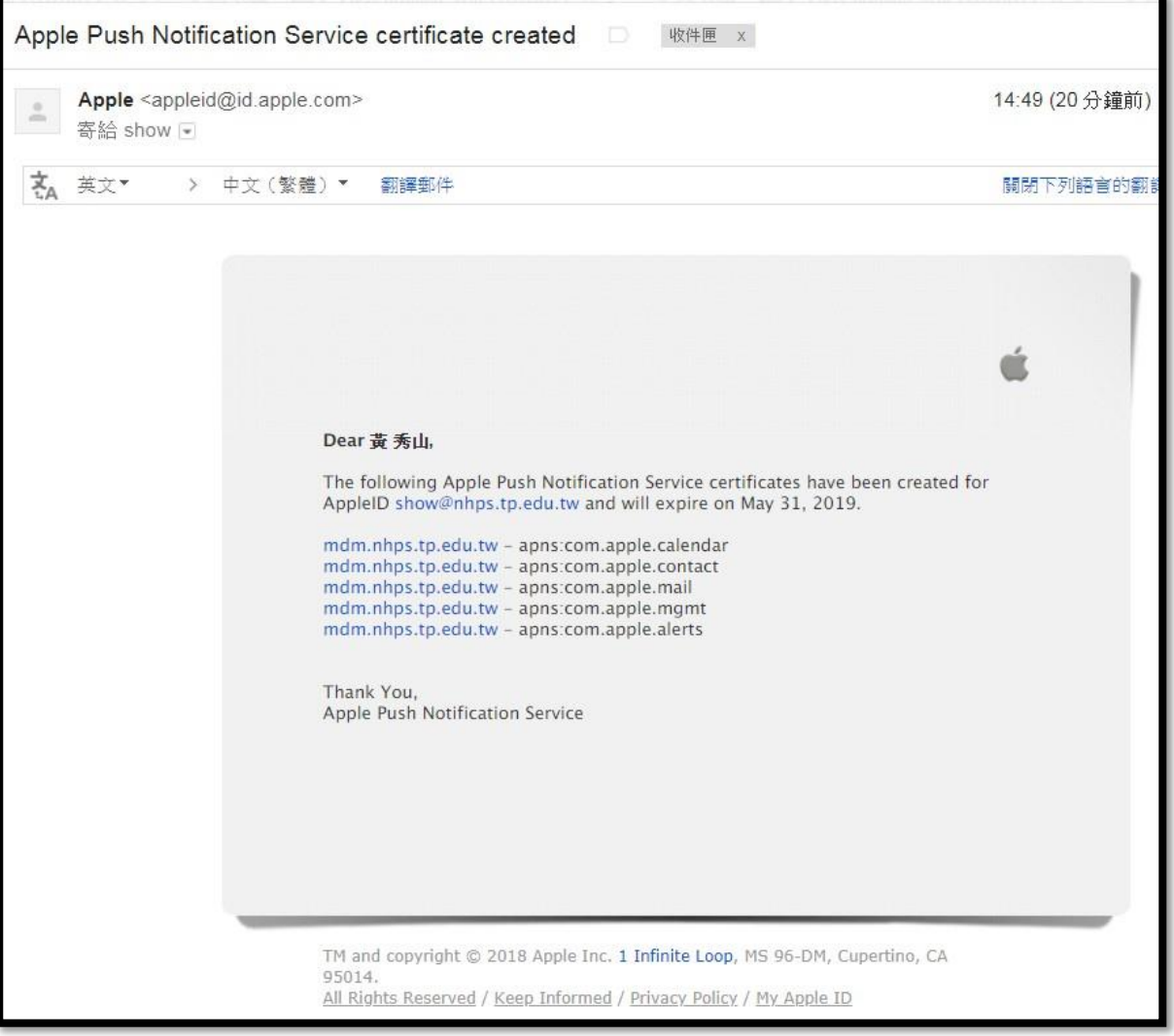